# Dell UltraSharp UP3017A Ghidul utilizatorului

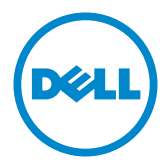

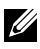

NOTĂ: O NOTĂ indică informații importante care vă ajută să optimizați utilizarea computerului.

- $\triangle$  ATENȚIE: O ATENȚIONARE indică un pericol potențial de deteriorare a componentelor hardware sau de pierdere a datelor dacă nu se respectă instrucțiunile.
- $\hat{A}$  AVERTISMENT: Un AVERTISMENT indică un pericol potențial de daune materiale, de vătămare corporală sau de deces.

Drept de autor © 2020 Dell Inc. Toate drepturile rezervate. Acest produs este protejat de legile privind drepturile de autor și drepturile de proprietate intelectuală din SUA și de pe plan internațional.

Dell™ și sigla Dell sunt mărci comerciale ale Dell Inc. în Statele Unite și/sau în alte jurisdicții. Toate celelalte mărci și denumiri menționate în prezentul document pot reprezenta mărci comerciale ale companiilor respective.

# Cuprins

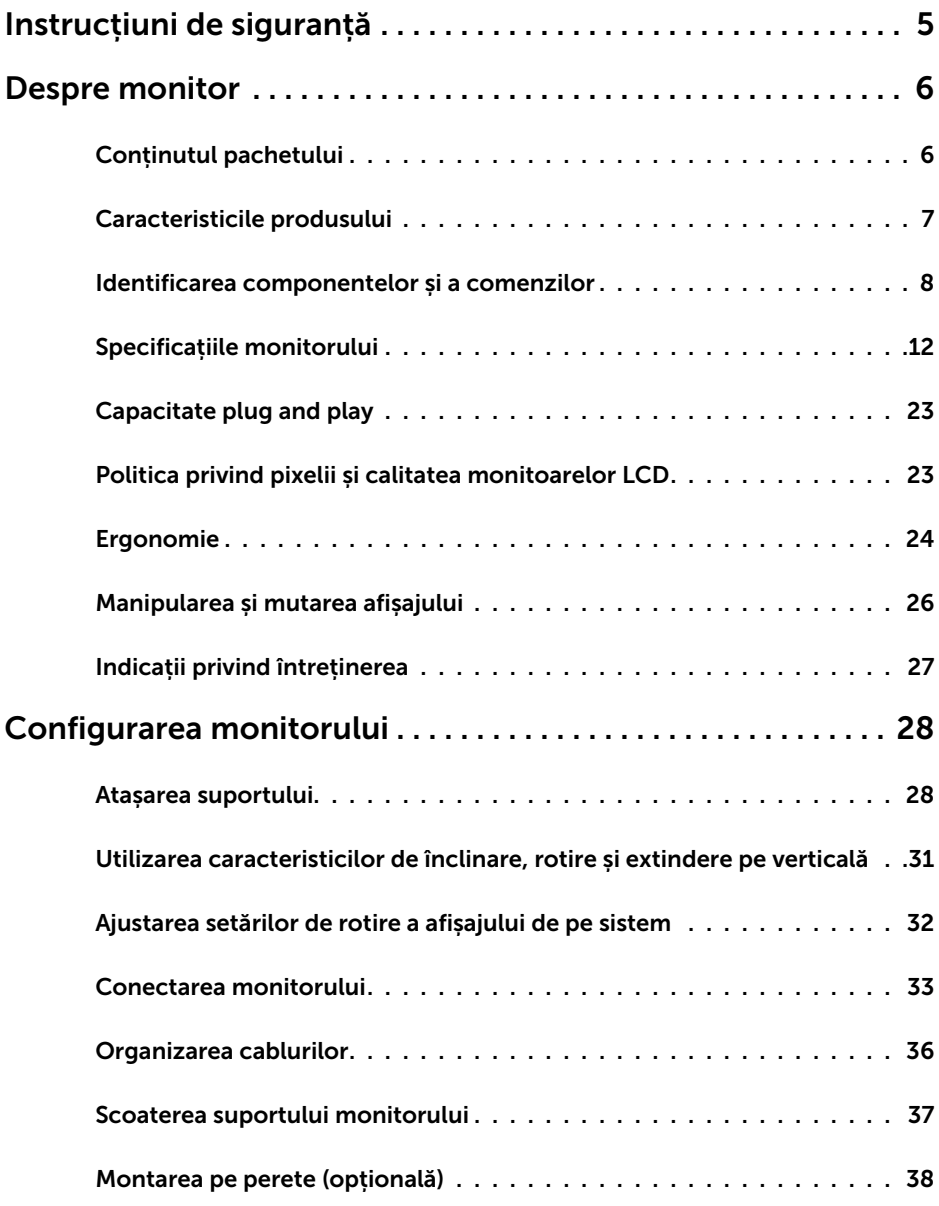

 $(\overline{DCL}$ 

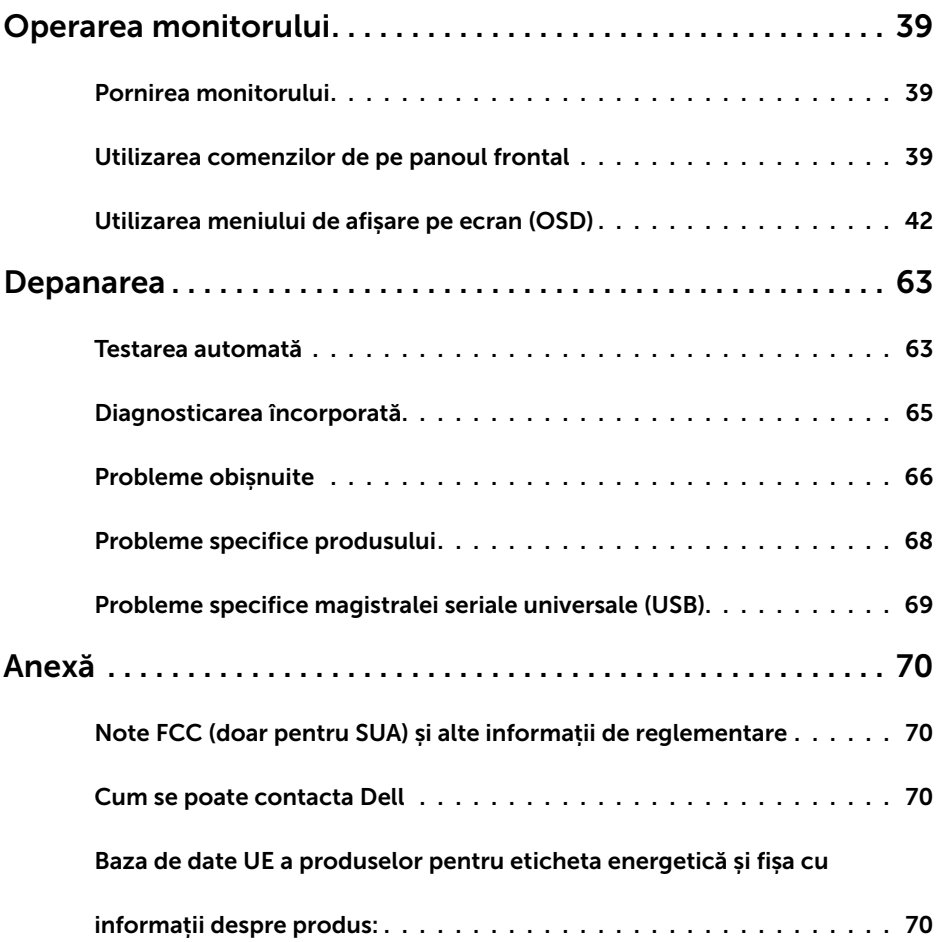

 $($ DELL $)$ 

# <span id="page-4-0"></span>Instrucțiuni de siguranță

Pentru afișajele cu cadru lucios, utilizatorul trebuie să ia în considerare plasarea afișajului, deoarece cadrul poate cauza reflexii perturbatoare de la surse de iluminat și suprafețe strălucitoare înconjurătoare.

AVERTISMENT: Utilizarea de comenzi, ajustări sau proceduri, altele decât cele specificate în această documentație, poate avea drept rezultat expunerea la șoc, la pericole electrice și/ori la pericole mecanice.

Pentru informații privind instrucțiunile de siguranță, consultați Informațiile de reglementare, de mediu și de siguranță (SERI).

**D**ELL

### Conținutul pachetului

Monitorul este livrat împreună cu componentele afișate mai jos. Asigurați-vă că ați primit toate componentele și [contactați Dell](#page-69-1) dacă lipsește ceva.

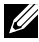

<span id="page-5-0"></span> $\overline{a}$ 

NOTĂ: Este posibil ca unele articole să fie opționale și să nu fie livrate împreună cu monitorul. Este posibil ca anumite caracteristici sau suporturi să nu fie disponibile în unele țări.

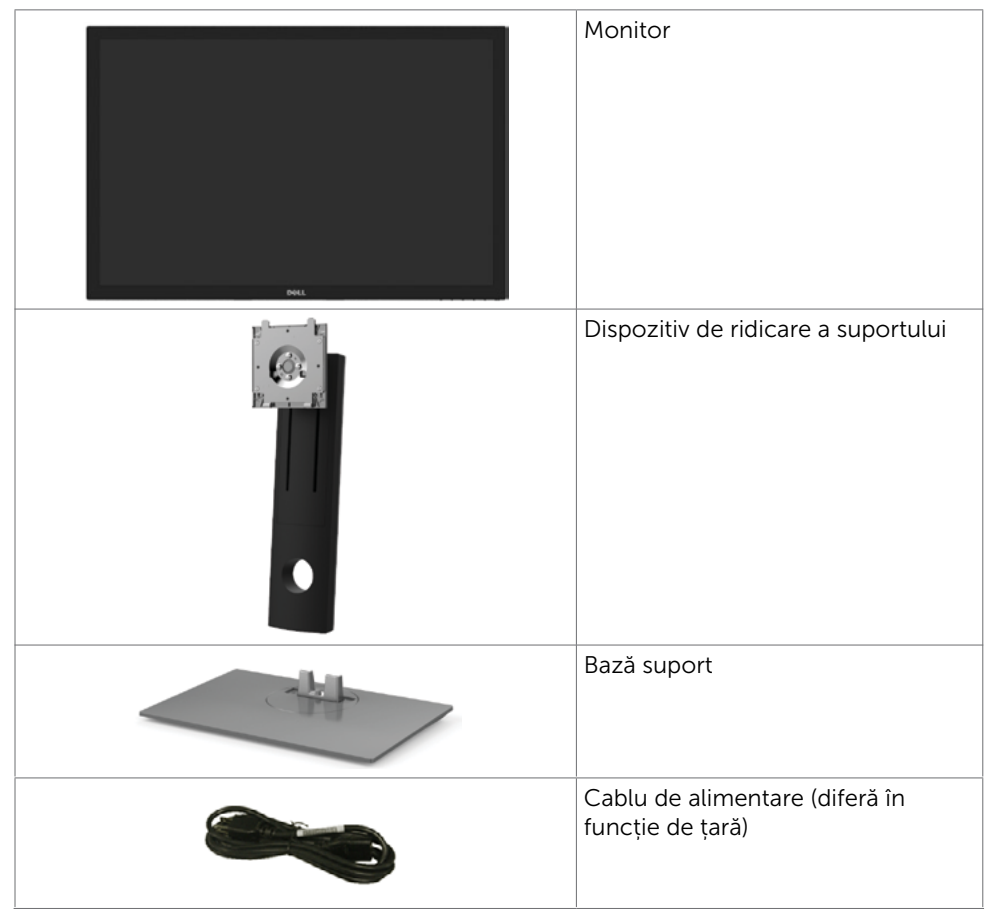

**D**&LI

<span id="page-6-0"></span>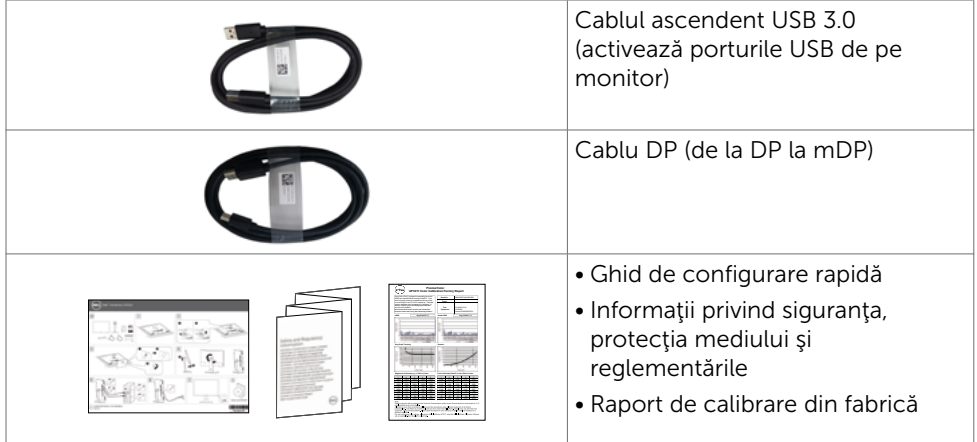

### Caracteristicile produsului

Monitorul Dell UltraSharp UP3017A are o matrice activă, un tranzistor cu peliculă subțire (TFT), afișaj cu cristale lichide (LCD) și retroiluminare cu LED. Caracteristicile monitorului includ:

- Suprafață activă de afișaj de 75,62 cm (30 inch) (măsurată pe diagonală), rezoluție de 2560 x 1600 (Raport de aspect 16:10), și compatibilitate pe ecran complet pentru rezoluții mai mici.
- Posibilități de ajustare a înclinării, rotirii, pivotării și a extensiei verticale.
- Suport detașabil și orificii de montare Video Electronics Standards Association (VESA™) de 100 mm pentru soluții de montare flexibilă.
- Conectivitate digitală extinsă cu conectori DP, mDP, HDMI și USB 3.0 care permite protejarea monitorului pe viitor.
- Acceptă principalele standarde privind spatiul de culoare pentru Adobe RGB, sRGB, REC709 şi DCI-P3.
- Capacitate de "plug and play" (conectare și redare) dacă este acceptată de sistem.
- Optimizaţi confortul ochilor cu un ecran lipsit de tremur şi caracteristica ComfortView care reduce la minimum emisia de lumină albastră.
- Reglare a afișării pe ecran (OSD) pentru o instalare ușoară și optimizarea ecranului.
- Acceptă DP 1.2 MST (denumit şi DP Daisy Chain) pentru configurarea mai multor monitoare.
- Fantă pentru încuietoare de securitate.
- Acceptă capabilitatea Asset Management (Gestionare active).
- Sticlă fără arsenic și fără mercur numai pentru panou.
- Funcția Energy Gauge (Indicator energie) afișează nivelul de energie consumat de monitor în timp real.
- ≤ 0.3 W în Mod de veghe.

**DEL** 

### <span id="page-7-0"></span>Identificarea componentelor și a comenzilor

### Vedere din față

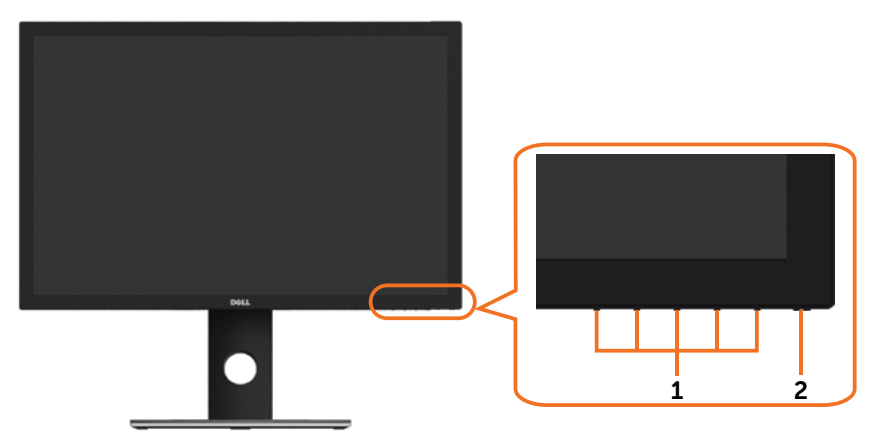

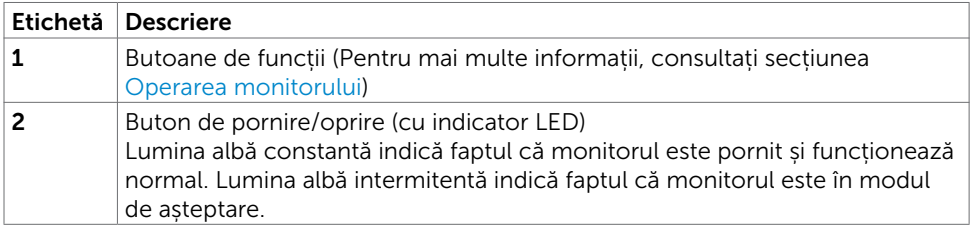

### Vedere din spate

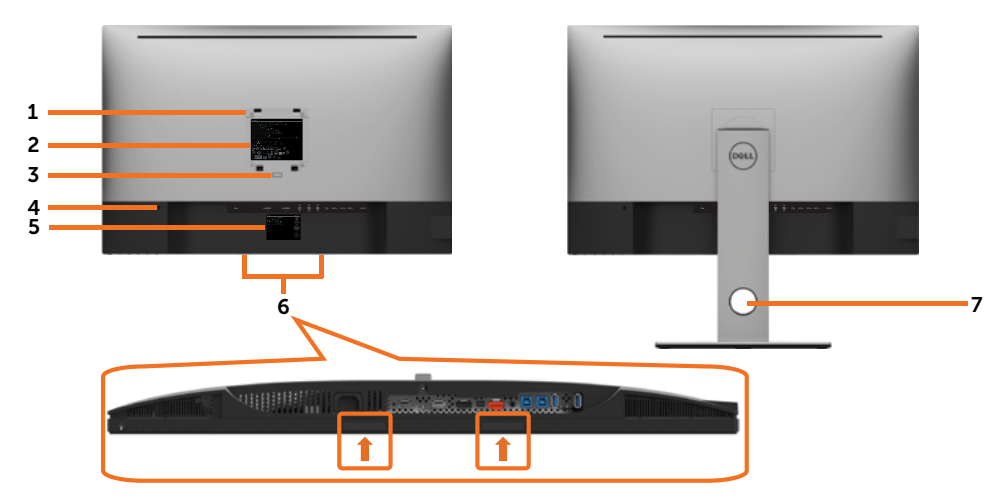

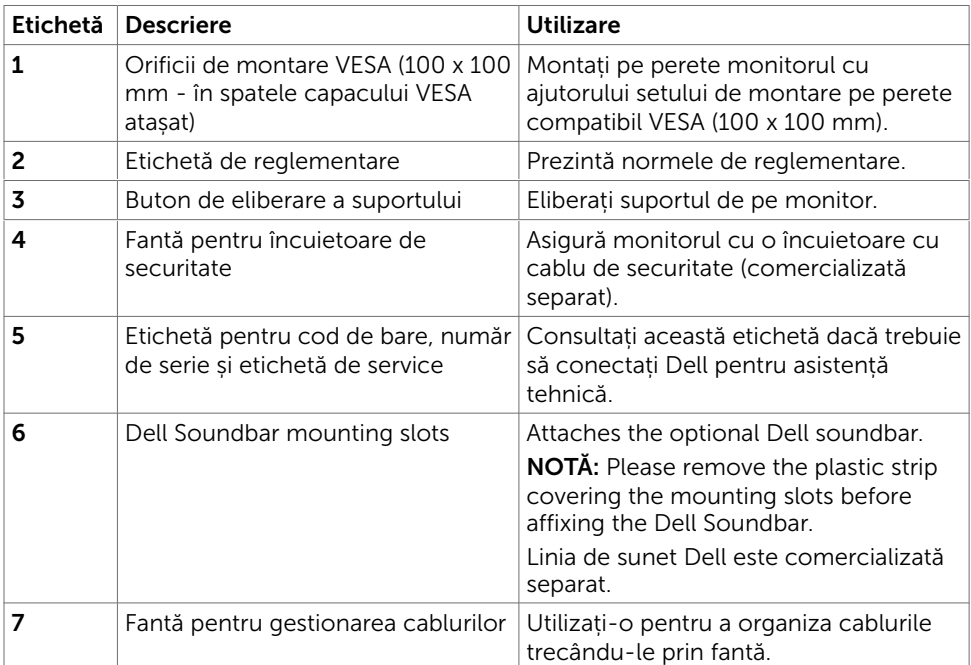

### Vedere din laterală

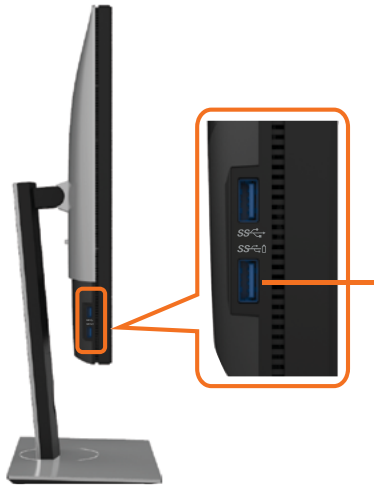

#### Port descendent USB

Portul cu pictograma de baterie SS <del>C</del> I acceptă BC 1.2.

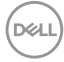

### Vedere de jos

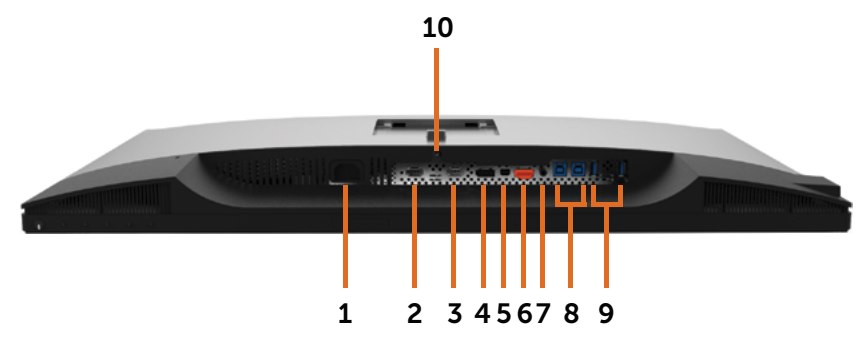

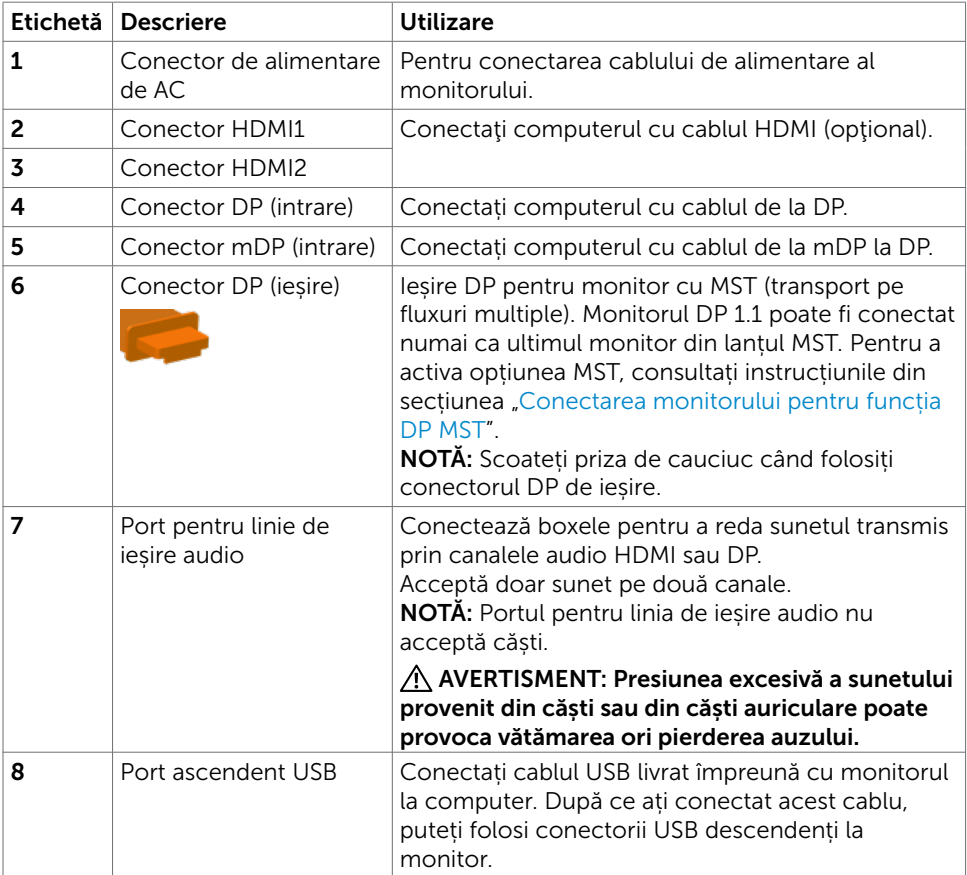

DELL

<span id="page-11-0"></span>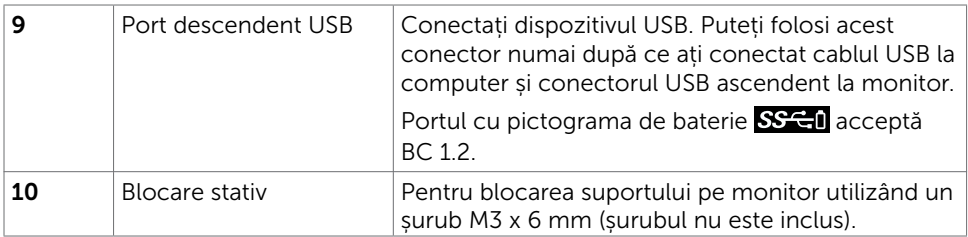

# <span id="page-11-1"></span>Specificațiile monitorului

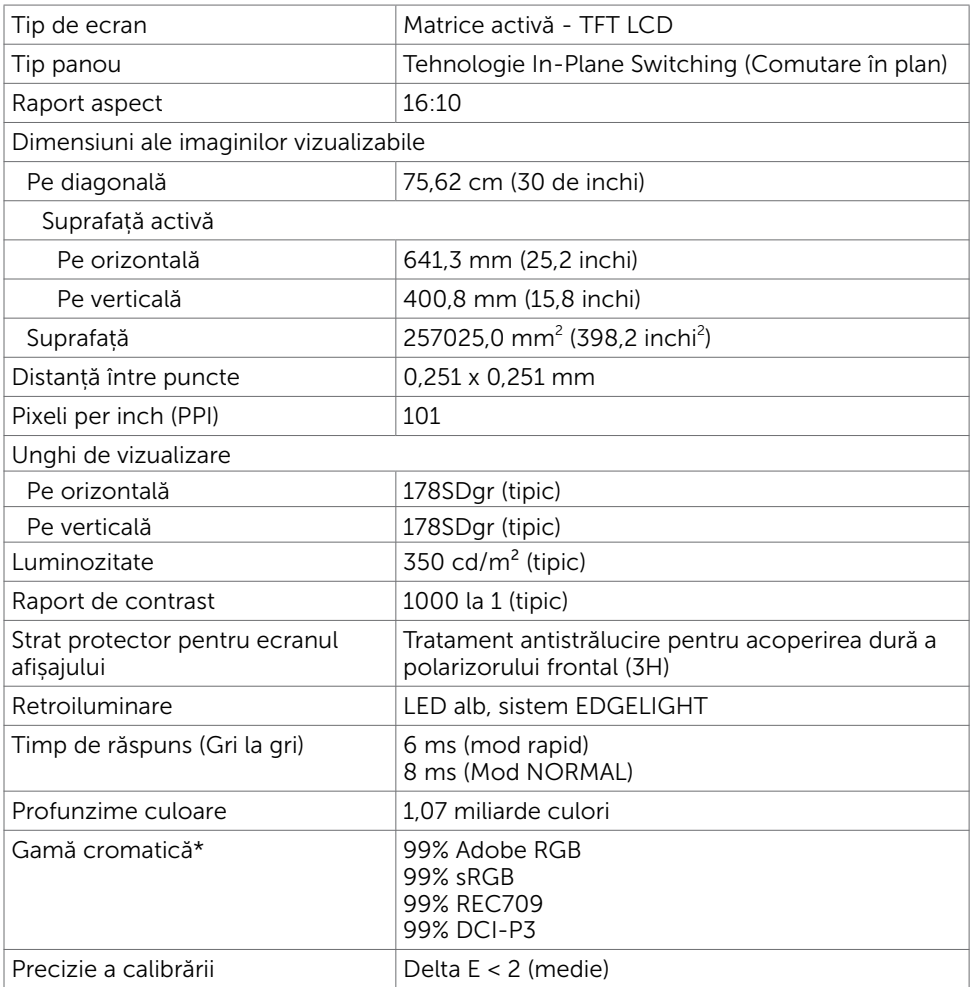

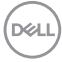

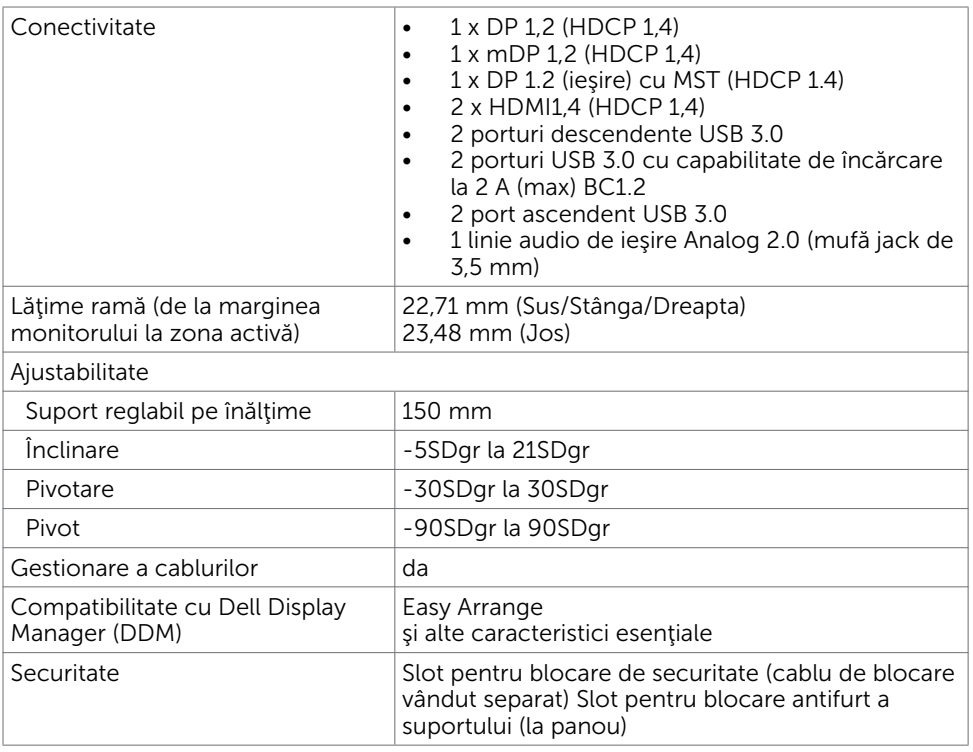

**ZA NOTĂ \* :** doar la rezoluția nativă a ecranului, sub presetarea Custom Mode (Mod particularizat).

### Specificații rezoluție

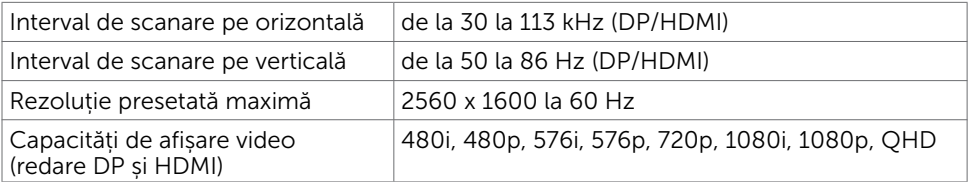

DELI

### Moduri de afișare presetate

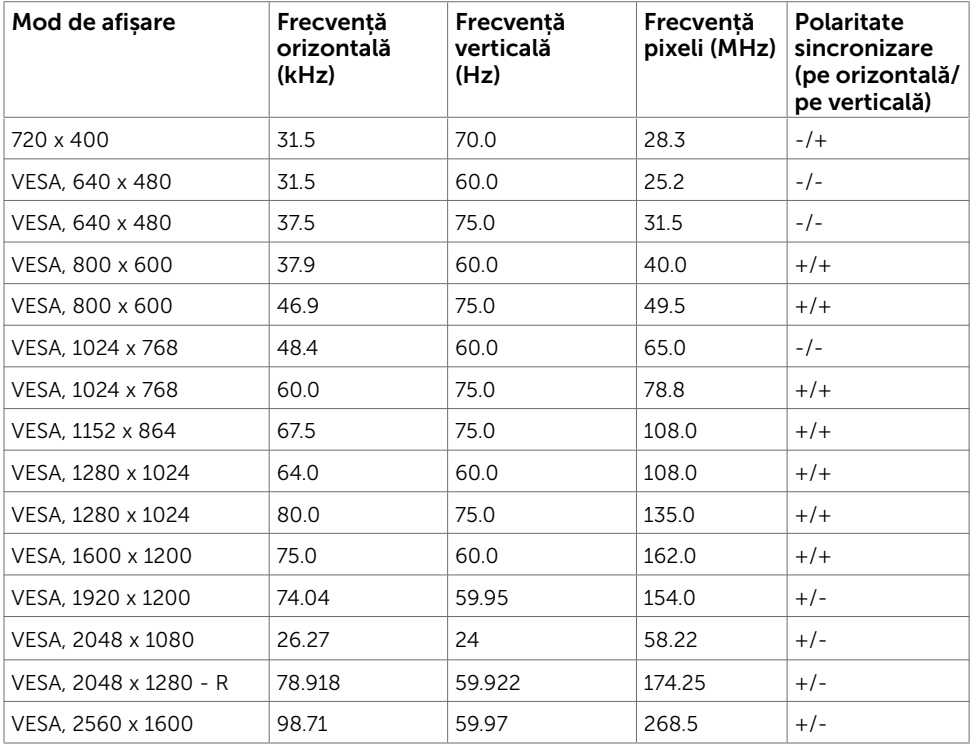

### Moduri MST Transport pe fluxuri multiple

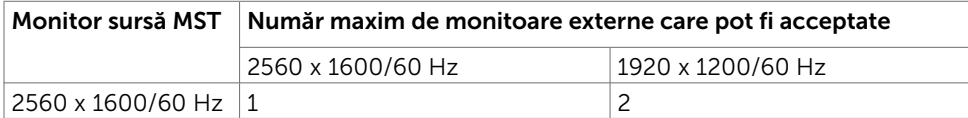

NOTĂ: Rezoluția maximă acceptată a monitoarelor externe este doar de 2560x1600 60Hz.

### Specificații în domeniul electric

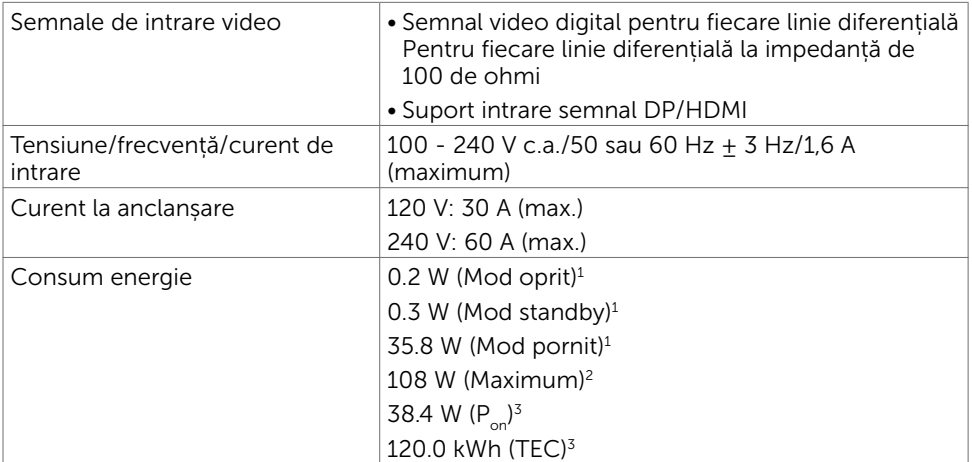

1 Conform definiției din UE 2019/2021 și UE 2019/2013.

<sup>2</sup> Setarea maximă de luminozitate și contrast cu încărcare maximă pe toate porturile USB.

 $3 P_{\text{av}}$ : consumul de energie în modul On (Activat), măsurat în raport cu metoda de testare Energy Star.

 TEC: consumul total de energie în kWh, măsurat în raport cu metoda de testare Energy Star.

Acest document are rol strict informativ și reflectă performanțele din laborator. Este posibil ca produsul dvs. să aibă performanțe diferite, în funcție de software, de componentele și de dispozitivele periferice comandate, fără a exista o obligație de a actualiza aceste informații. În mod corespunzător, clientul nu trebuie să se bazeze pe aceste informații în luarea deciziilor cu privire la toleranțele electrice sau altele. Nu este emisă nicio garanție explicită sau implicită referitoare la exactitatea ori la caracterul complet al informațiilor.

**D**el

### Caracteristici fizice

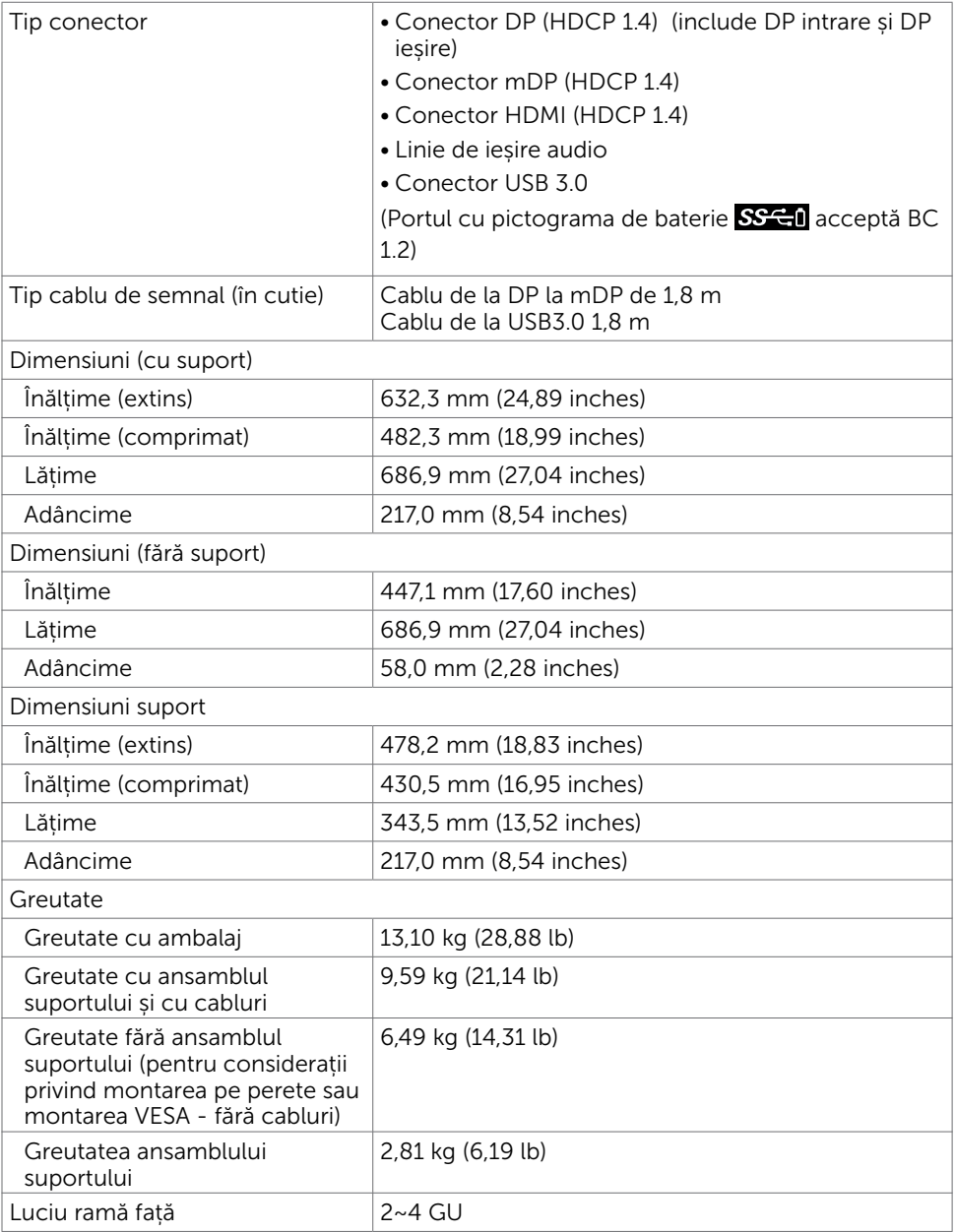

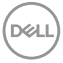

### Caracteristici de mediu

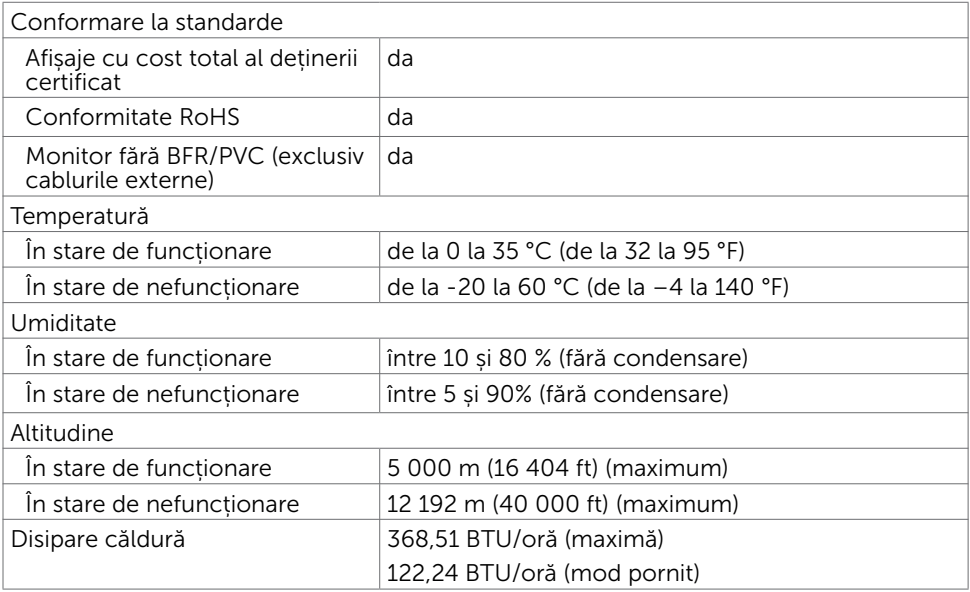

 $(\sim$ LL

### Atribuire pini

#### Conector DP (intrare)

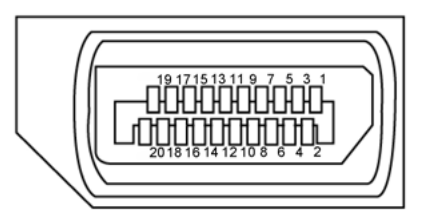

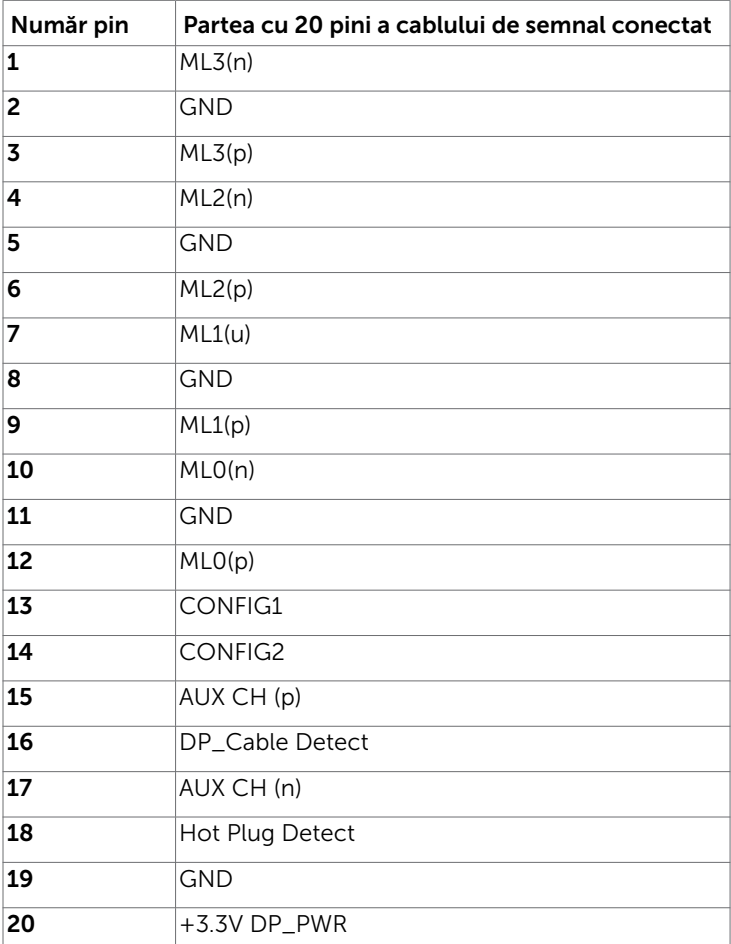

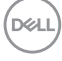

#### Conector DP (ieșire)

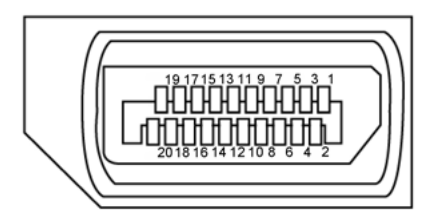

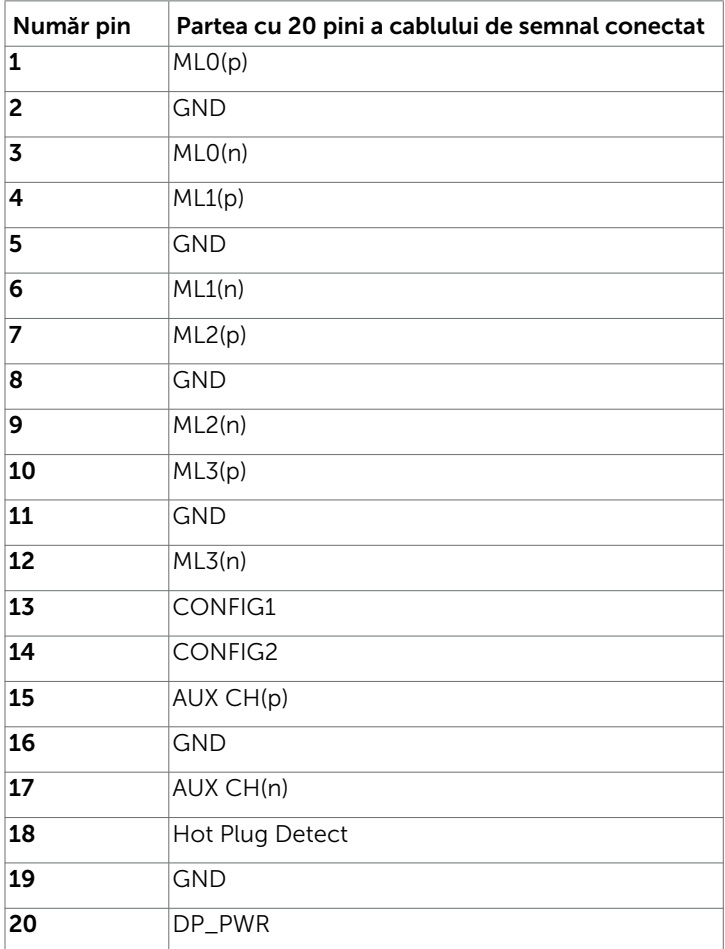

#### Conector mDP

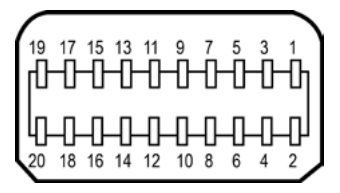

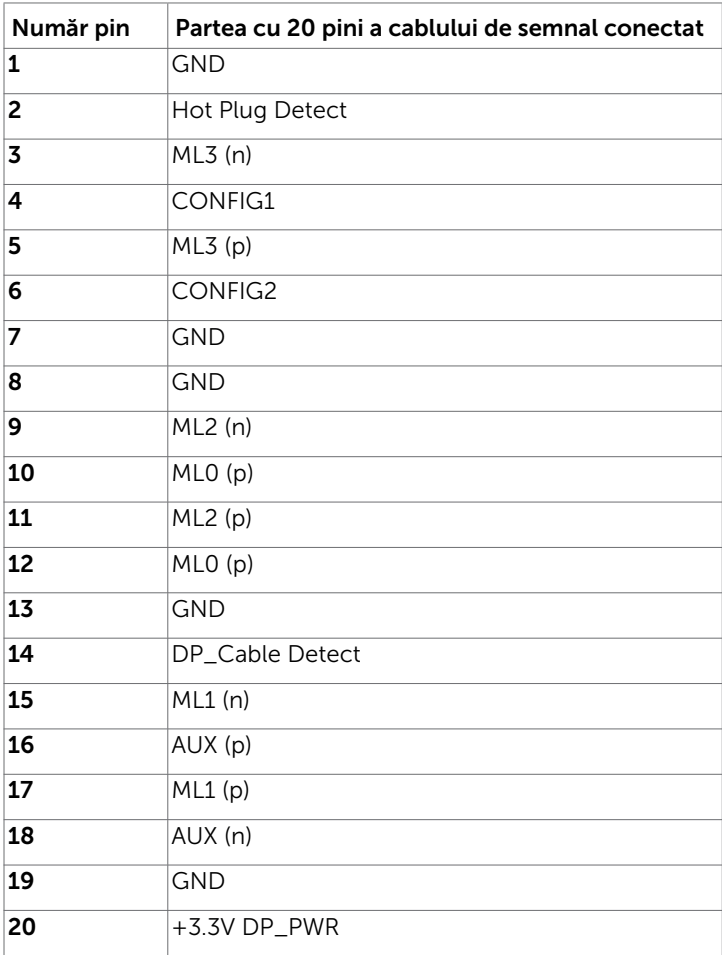

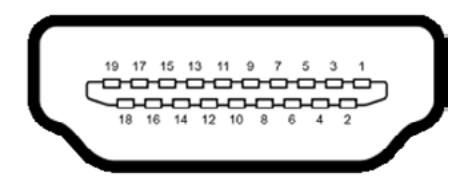

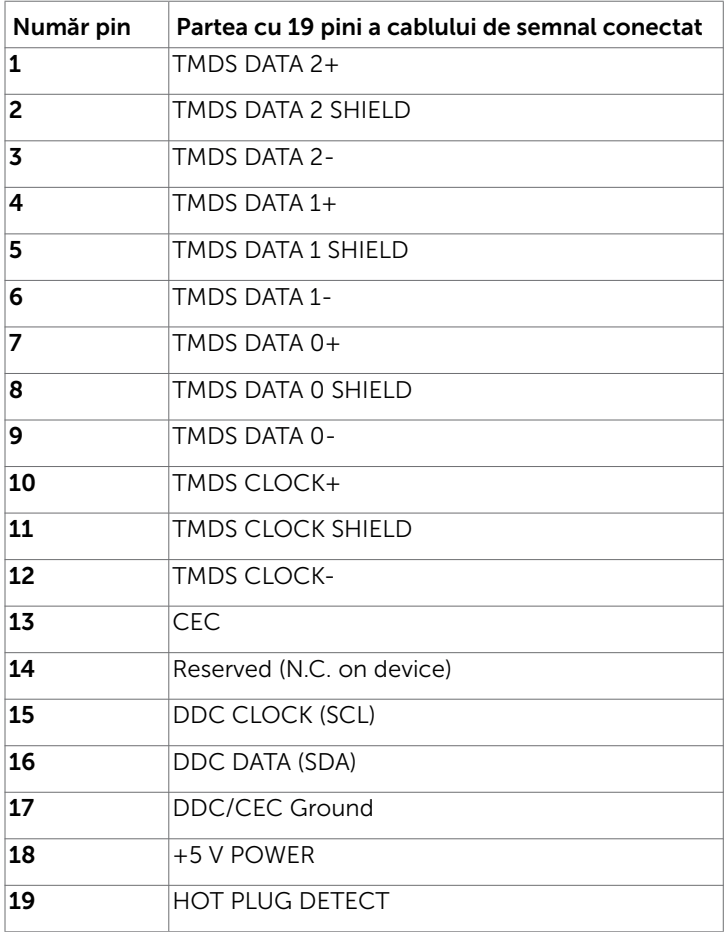

#### Universal Serial Bus (Magistrală Serială Universală) (USB)

Această secțiune vă oferă informații despre porturile USB disponibile pe monitor.

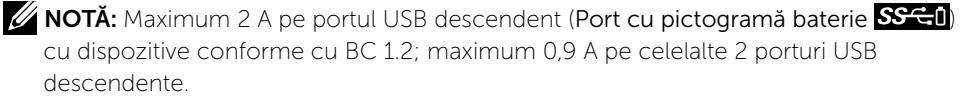

Computerul are următoarele porturi USB:

- 2 ascendent în partea de jos
- 4 descendente 2 în partea stângă, 2 în partea de jos

Port de încărcare cu energie electrică – porturile cu pictograma de baterie SSS-0 acceptă capabilitatea de încărcare rapidă cu energie electrică dacă dispozitivul este compatibil cu BC 1.2.

NOTĂ: Porturile USB ale monitorului funcționează numai dacă monitorul este pornit

sau în mod standby. Dacă opriți monitorul și apoi îl porniți, e

posibil ca perifericele atașate să își reia funcționalitatea după câteva secunde.

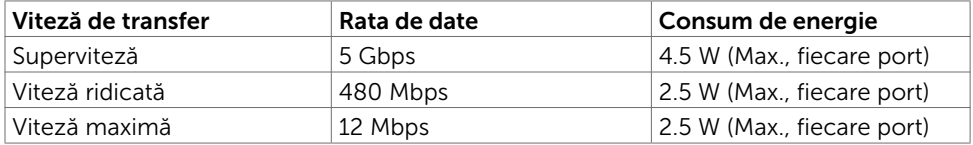

Port ascendent USB Port descendent USB

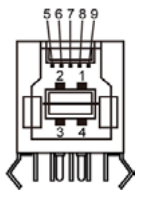

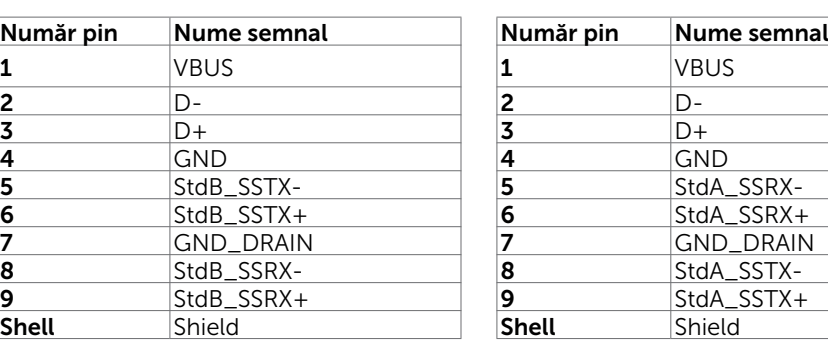

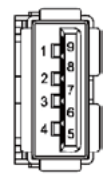

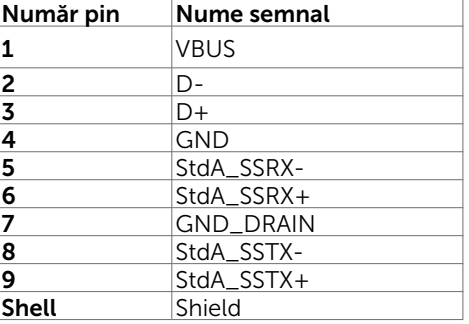

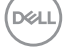

### <span id="page-22-0"></span>Capacitate plug and play

Puteți instala monitorul în orice sistem compatibil plug and play. Monitorul furnizează automat sistemului computerului datele sale de identificare extinsă a afișajului (EDID) utilizând protocoale de canal de date al afișajului (DDC), astfel încât computerul să poată să configureze și să optimizeze singur setările monitorului. Majoritatea instalațiilor de monitor sunt automate; puteți selecta alte setări dacă doriți. Pentru mai multe informații privind modificarea setărilor monitorului, consultați secțiunea [Operarea monitorului.](#page-38-1)

### Politica privind pixelii și calitatea monitoarelor LCD

În cadrul procesului de fabricație a monitoarelor LCD, nu este neobișnuit ca unul sau mai mulți pixeli să devină ficși într-o stare statică, aceștia fiind dificil de observat și nu afectează calitatea ori capacitatea de utilizare a afișajului. Pentru mai multe informații legate de politica privind pixelii pentru monitoarele LCD, consultați site-ul de asistență Dell la adresa: http:/[/www.dell.com/support/monitors.](http://www.dell.com/support/monitors)

DELI

### <span id="page-23-0"></span>Ergonomie

 $\triangle$  PRECAUTIE: Utilizarea necorespunzătoare sau pe perioade îndelungate a tastaturii poate conduce la vătămări corporale.

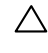

#### $\triangle$  PRECAUTIE: Privirea ecranului monitorului pe perioade îndelungate poate provoca oboseala ochilor.

Pentru confort și eficiență, respectați următoarele recomandări la instalarea și utilizarea computerului:

- Poziționați computerul astfel încât monitorul și tastatura să fie poziționate direct în fața dvs. atunci când lucrați. Există suporturi speciale disponibile în comerț pentru a vă ajuta să poziționați tastatura în mod corect.
- Pentru a reduce riscul de încordare a ochilor și de durere a gâtului/brațelor/ spatelui/umerilor în urma folosirii monitorului pe perioade lungi, vă sugerăm să:
	- 1. Instalați ecranul la o distanță între 20 și 28 in. (50 70 cm) față de ochi.
	- 2. Clipiți frecvent pentru a umezi sau a umezi din nou ochii atunci când lucrați cu monitorul.
	- 3. Faceți pauze regulate și frecvente timp de 20 de minute, la fiecare două ore.
	- 4. Priviți departe de monitor și priviți către un obiect aflat la 6 metri distanță timp de cel puțin 20 de secunde în timpul pauzelor.
	- 5. Întindeți-vă pentru a reduce tensiunea din gât/brațe/spate/umeri în timpul pauzelor.
- Asigurați-vă că ecranul monitorului este la nivelul ochilor sau puțin mai jos atunci când stați în fața monitorului.
- Reglați înclinarea monitorului, contrastul și setările de luminozitate.
- Ajustați iluminatul ambiental (ca de exemplu lustre, lămpi de birou și draperiile sau obloanele ferestrelor din apropiere) pentru a reduce la minimum reflexiile și strălucirea pe ecranul monitorului.
- Folosiți un scaun care oferă un suport lombar optim.
- Țineți antebrațele la același nivel cu încheietura mâinilor într-o poziție neutră, confortabilă atunci când utilizați tastatura sau mouse-ul.
- Întotdeauna trebuie să asigurați un spațiu pentru odihnirea mâinilor atunci când utilizați tastatura sau mouse-ul.
- Lăsați ambele brațe să se odihnească în poziție naturală.
- Asigurați-vă că tălpile sunt așezate plan pe podea.
- În poziția așezat, asigurați-vă că greutatea picioarelor se sprijină pe tălpi și nu pe partea din față a scaunului. Reglați înălțimea scaunului sau folosiți un suport pentru picioare dacă este necesar pentru a păstra o poziție adecvată.
- Variați activitățile de lucru. Încercați să vă organizați activitatea astfel încât să nu trebuiască să stați jos și să lucrați pe perioade îndelungate. Încercați să stați în picioare sau să vă ridicați și să faceți mișcare la intervale periodice.

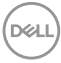

• Păstrați spațiul de sub birou în ordine și fără cabluri care pot afecta poziția confortabilă sau care pot prezenta potențiale pericole de împiedicare.

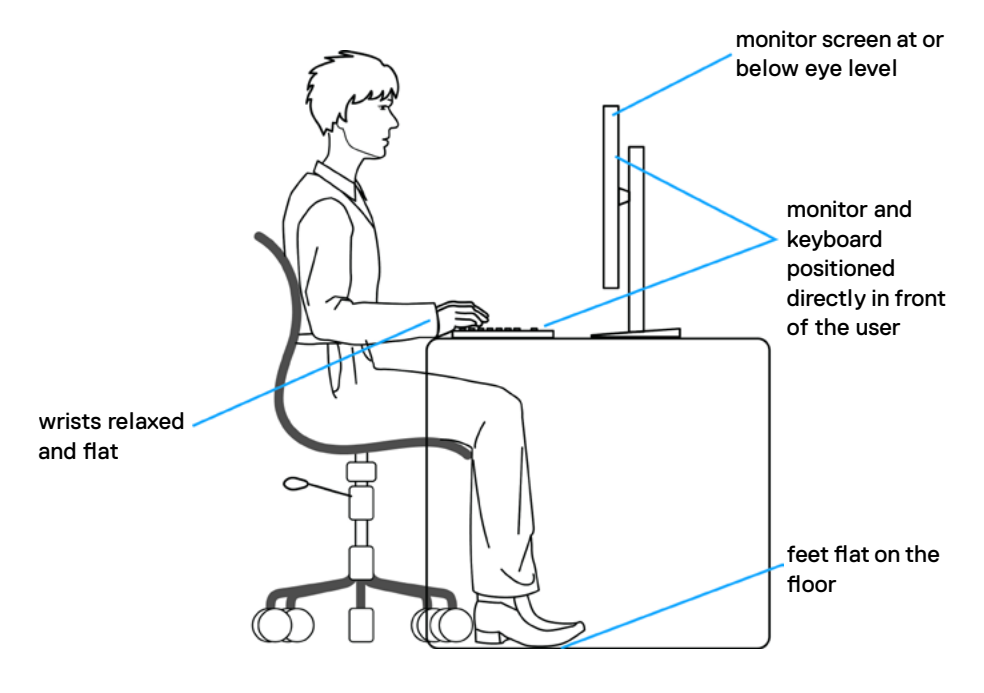

DELL

### <span id="page-25-0"></span>Manipularea și mutarea afișajului

Pentru a asigura manipularea în condiții de siguranță a monitorului atunci când este ridicat sau mutat, respectați regulile de mai jos:

- Înainte de mutarea sau ridicarea monitorului, opriți computerul și monitorul.
- Deconectați toate cablurile de la monitor.
- Puneți monitorul în cutia originală, cu toate materialele originale de ambalare.
- Apucați marginea inferioară și partea laterală a monitorului cu fermitate, fără a aplica o presiune excesivă atunci când ridicați sau când mutați monitorul.

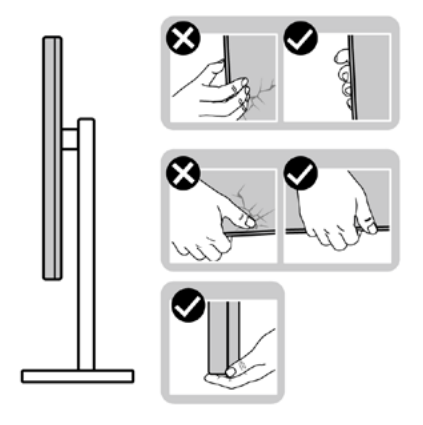

• Când ridicați sau când mutați monitorul, asigurați-vă că ecranul este îndreptat în direcția opusă dvs. și nu apăsați pe afișaj pentru a evita zgârieturile sau deteriorările.

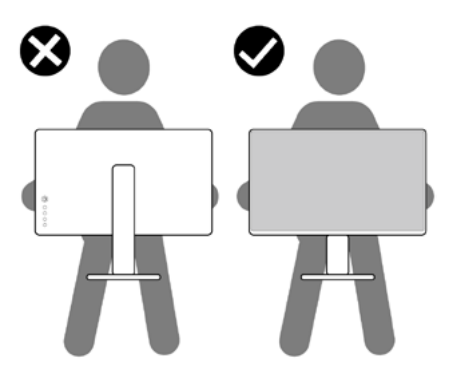

• Evitați șocurile sau vibrațiile când transportați monitorul.

<span id="page-26-0"></span>• Când ridicați sau mutați monitorul, nu întoarceți monitorul cu susul în sus în timp ce țineți baza suportului sau coloana suportului. În caz contrar se pot produce avarii ale monitorului sau vătămări corporale.

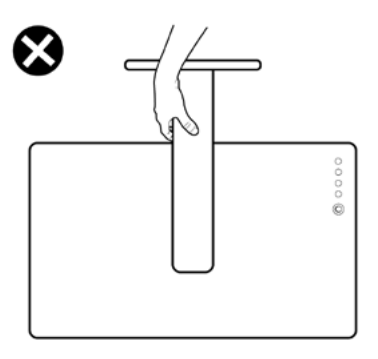

### Indicații privind întreținerea

### Curățarea monitorului

- AVERTISMENT: Înainte de curățarea monitorului, deconectați cablul de alimentare a monitorului de la priza electrică.
- $\bigwedge$  ATENȚIE: Citiți și urmați secțiunea [Instrucțiuni de siguranță](#page-69-2) înainte de curățarea monitorului.

Pentru cele mai bune practici, respectați aceste instrucțiuni din lista de mai jos la despachetarea, la curățarea sau la manevrarea monitorului:

- Pentru a curăța ecranul antistatic, umeziți ușor o cârpă moale și curată cu apă. Dacă este posibil, utilizați un șervețel sau o soluție specială pentru curățarea ecranului, adecvată pentru stratul de acoperire antistatic. Nu utilizați benzen, diluant, amoniac, substanțe de curățare abrazive sau aer comprimat.
- Utilizați o cârpă moale, ușor umezită pentru a curăța monitorul. Evitați utilizarea oricăror detergenți, deoarece unii detergenți lasă o peliculă lăptoasă pe monitor.
- Dacă observați un praf alb atunci când despachetați monitorul, ștergeți-l cu o cârpă.
- Manevrați monitorul cu atenție, deoarece este posibil ca un monitor de culoare mai închisă să se zgârie și să afișeze urme de uzură albe într-o măsură mai mare decât un monitor de culoare mai deschisă.
- Pentru a contribui la păstrarea unei calități optime a imaginii monitorului, utilizați un economizor de ecran dinamic și opriți monitorul atunci când nu este în uz.

DØLI

### <span id="page-27-0"></span>Atașarea suportului

NOTĂ: Dispozitivul de ridicare a suportului și baza suportului sunt detașate la livrarea monitorului din fabrică.

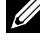

NOTĂ: Procedura de mai jos este aplicabilă pentru suportul implicit. Dacă ați achiziționat orice alt suport, consultați documentația livrată împreună cu suportul pentru a-l instala.

ATENȚIE: Așezați monitorul pe o suprafață plană, curată și moale pentru a evita zgârierea panoului afișajului.

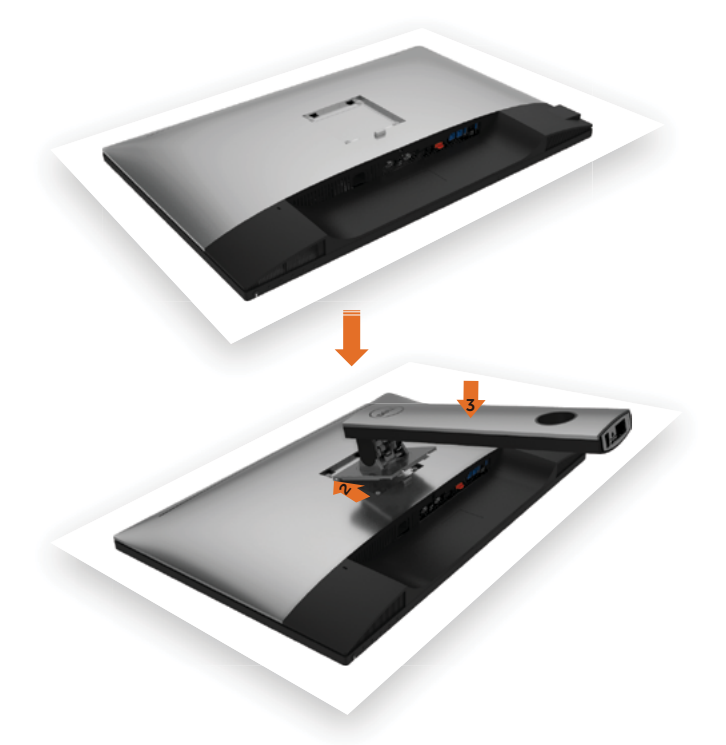

Pentru a atașa suportul monitorului:

- 1 Scoateti capacul de protectie a monitorului și așezați monitorul cu partea frontală orientată în jos.
- 2 Introduceți cele două lamele de pe partea superioară a suportului în canalul de pe partea din spate a monitorului.
- 3 Apăsați suportul până când se fixează în poziție.

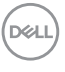

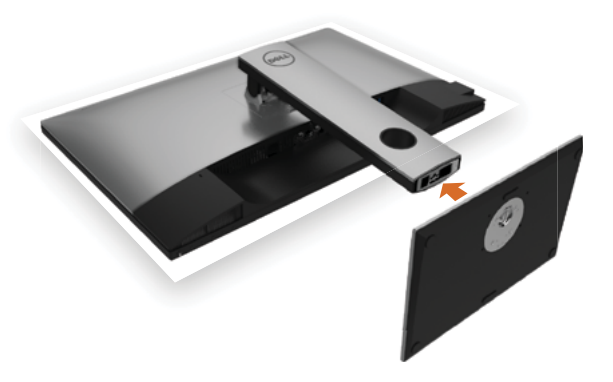

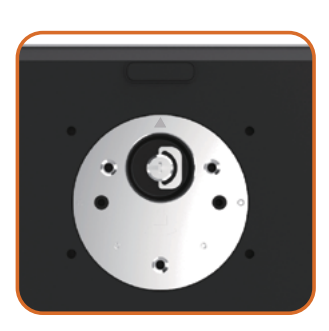

• Țineți baza suportului cu marcajul triunghiular ▲orientat în sus.

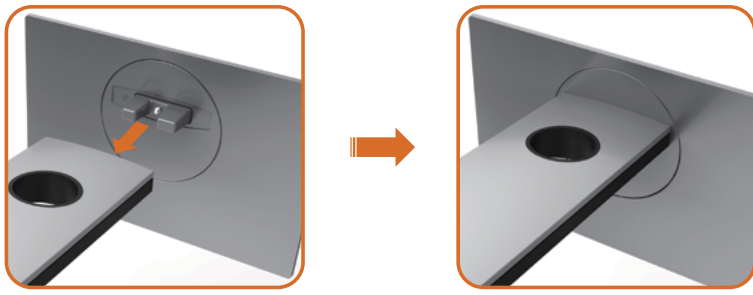

- Aliniați opritoarele proeminente de pe baza suportului cu fanta corespunzătoare de pe suport.
- Introduceți complet opritoarele de pe baza suportului în fanta de pe suport.

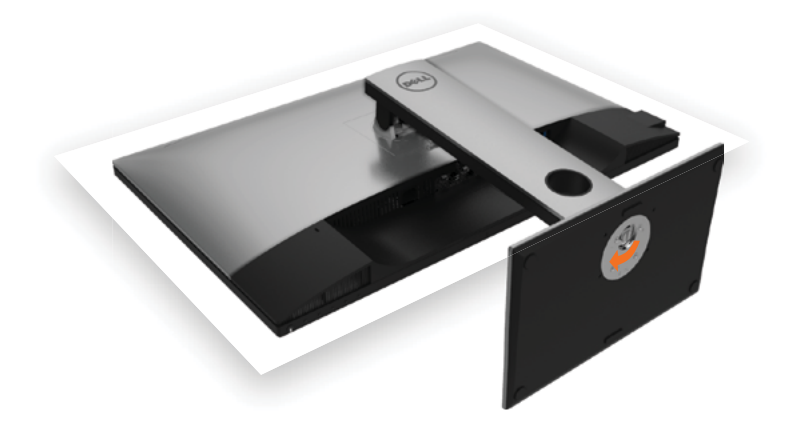

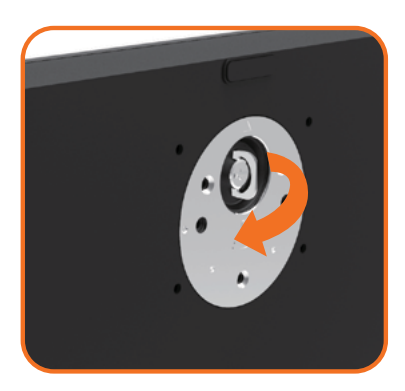

- Ridicați maneta cu șurub și rotiți șurubul în sensul acelor de ceasornic.
- După ce șurubul este strâns complet, pliați maneta cu șurub în adâncitură.

DELL

### <span id="page-30-0"></span>Utilizarea caracteristicilor de înclinare, rotire și extindere pe verticală

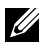

NOTĂ: Această procedură este aplicabilă pentru monitoarele cu suport. Dacă ați achiziționat orice alt suport, consultați ghidul de instalare a suportului respectiv pentru instrucțiunile de instalare.

### Înclinare, rotire și extindere pe verticală

Cu suportul atașat la monitor, puteți înclina monitorul pentru cel mai confortabil unghi de vizualizare.

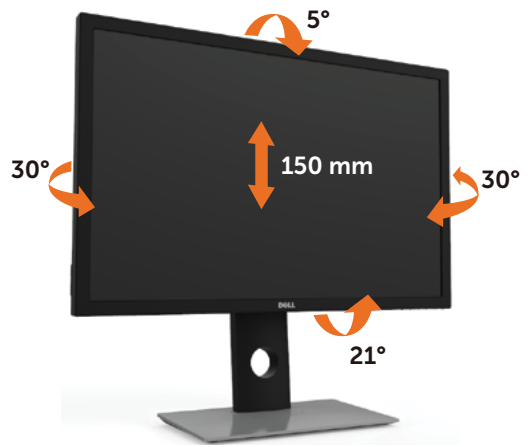

NOTĂ: Suportul este detașat atunci când monitorul este livrat din fabrică.

### <span id="page-30-1"></span>Rotirea monitorului

Înainte de rotirea monitorului, acesta trebuie să fie complet extins pe verticală și înclinat în sus la maximum pentru a evita lovirea marginii inferioare a monitorului.

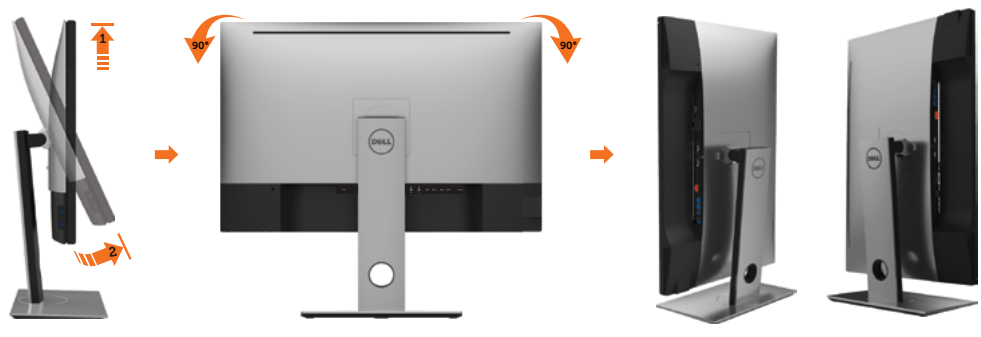

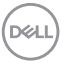

<span id="page-31-0"></span>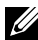

NOTĂ: Pentru a folosi funcția Rotirea afișajului (afișarea Peisaj față de afișarea Portret) cu computerul Dell, aveți nevoie de un driver actualizat pentru placa grafică, care nu este inclus cu acest monitor. Pentru a descărca driverul pentru placa grafică, accesați [www.dell.com/support](http://www.dell.com/support) și consultați secțiunea Descărcare pentru drivere video pentru a găsi cele mai recente versiuni actualizate ale driverului.

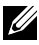

10TĂ: Când este activat modul Vizualizare portret, e posibil ca performanța să fie redusă în aplicațiile care folosesc intensiv placa grafică (jocuri 3D etc.)

### Ajustarea setărilor de rotire a afișajului de pe sistem

După ce ați rotit monitorul, trebuie să finalizați procedura de mai jos pentru a ajusta setările de rotire a afișajului de pe sistem.

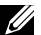

**D**&LI

NOTĂ: Dacă utilizați monitorul împreună cu un computer non-Dell, trebuie să accesați site-ul web al driverului plăcii grafice sau site-ul web al producătorului computerului pentru informații privind rotirea conținutului pe afișaj.

#### Pentru a ajusta setările de rotire a afișajului:

- 1 Faceți clic dreapta pe desktop și faceți clic pe Proprietăți.
- 2 Selectați fila Setări și faceți clic pe Complex.
- 3 Dacă aveti o placă grafică ATI, selectati fila Rotation (Rotire) și setati rotirea preferată.
- 4 Dacă aveți o placă grafică nVidia, faceți clic pe fila nVidia, în coloana din partea stângă selectați NVRotate, iar apoi selectați rotirea preferată.
- 5 Dacă aveți o placă grafică Intel®, selectați fila plăcii grafice Intel, faceți clic pe Graphic Properties (Proprietăți placă grafică), selectați fila Rotation (Rotire), iar apoi setați rotirea preferată.

NOTĂ: Dacă nu vedeți opțiunea de rotire sau dacă aceasta nu funcționează corect, accesați adresa [www.dell.com/support](http://www.dell.com/support) și descărcați cel mai recent driver pentru placa grafică.

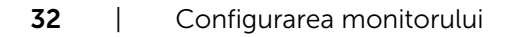

### <span id="page-32-1"></span><span id="page-32-0"></span>Conectarea monitorului

#### A AVERTISMENT: Înainte de a începe oricare dintre procedurile din această sectiune, urmați secțiunea [Instrucțiuni de siguranță](#page-69-2).

Pentru a conecta monitorul la computer:

- 1 Opriti computerul.
- 2 Conectati cablul de la DP la mDP/HDMI/USB de la monitor la computer. (Extindeti pe verticală și înclinați complet monitorul pentru a-l roti în vederea conectării cablului. Consultați [Rotirea monitorului.\)](#page-30-1)
- 3 Porniți monitorul.
- 4 Selectați sursa de intrare corectă în meniul OSD al monitorului și porniți computerul.
- NOTĂ: Setarea implicită a modelului UP3017A este DP 1.2. Este posibil ca o placă grafică DP 1.1 să nu se afiseze normal. Consultati sectiunea "probleme specifice [produsului - Lipsă imagine atunci când se utilizează conexiunea DP la PC"](#page-67-1) pentru a modifica setarea implicită.

### Conexiune pentru un singur monitor

### Conectarea cablului de la DP (sau mDP)

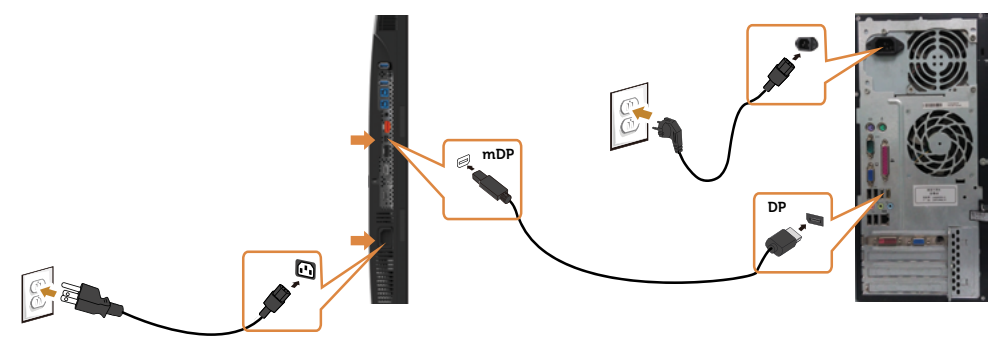

NOTĂ: Portul implicit este DP. Selectați sursa de intrare de pe monitor pentru a comuta la mDP.

**D**&LI

### Conectarea cablului HDMI (opțională)

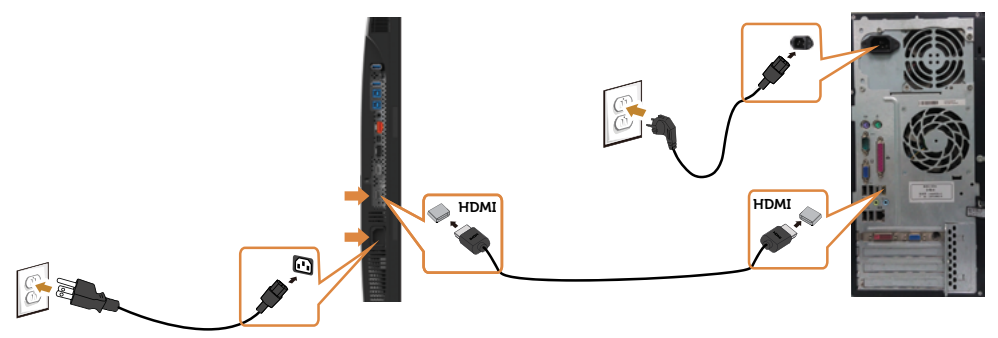

### Conectarea cablului USB

După ce ați terminat conectarea DP-mDP, urmați procedura de mai jos pentru a conecta cablul USB 3.0 la computer și finaliza configurarea monitorului:

#### 1 a. Conectati un computer

 Conectați portul ascendent USB 3.0 (cablu furnizat) la un port USB 3.0 corespunzător al computerului.

#### b. Conectaţi două computere

Conectați porturile USB 3.0 ascendente la porturile USB 3.0 corespunzătoare de pe cele două computere. Apoi utilizați meniul OSD pentru a selecta între cele două surse USB ascendente și sursele de intrare. Consultați secțiunea Comutator de  [selectare USB](#page-51-0).

- **NOTĂ:** Atunci când conectați două computere la monitor, porturile USB descendente pentru tastatură şi mouse ale monitorului pot fi asociate cu diverse semnale de intrare de la cele două computere prin modificarea setării Selectare USB din meniul OSD. (Pentru detalii, consultați secțiunea [Selectare USB](#page-52-0))
- 2 Conectați perifericele USB 3.0 la porturile USB 3.0 descendente ale monitorului.<br>3 Conectați cablurile de alimentare ale computerului și monitorului la o priză din
- 3 Conectați cablurile de alimentare ale computerului și monitorului la o priză din apropiere.

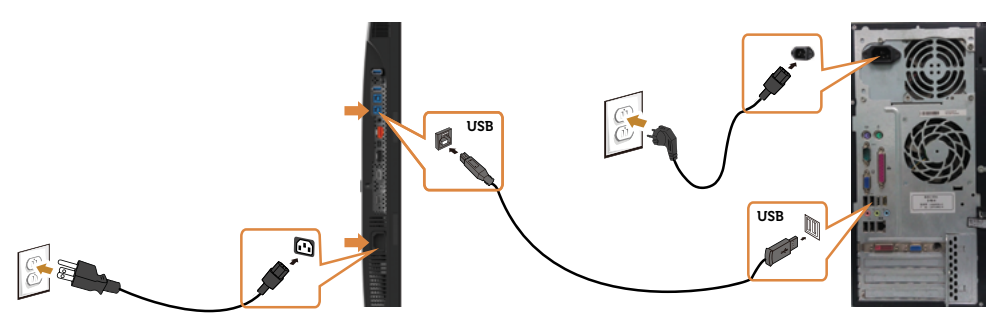

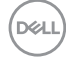

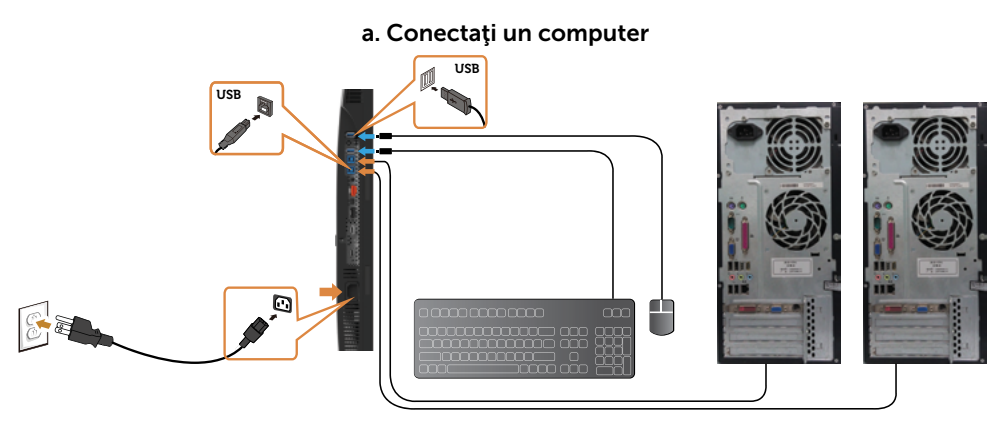

b. Conectaţi două computere

4 Porniți monitorul și computerul. Dacă monitorul afișează o imagine, instalarea este finalizată. Dacă nu afișează o imagine, consultați [Depanarea.](#page-62-1)

### Conexiuni pentru mai multe monitoare

### <span id="page-34-0"></span>Conectarea monitorului pentru funcția DP MST (transport prin fluxuri multiple)

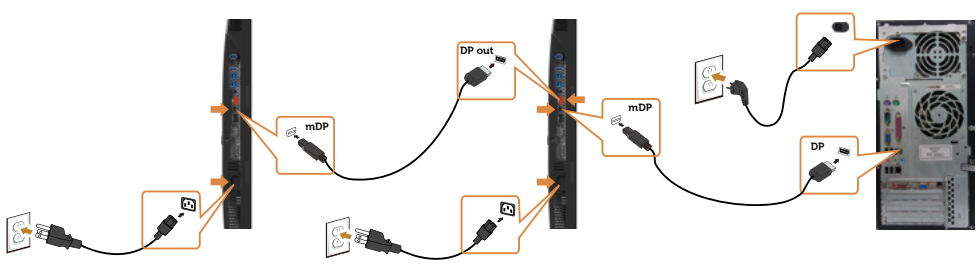

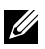

NOTĂ: Acceptă funcția DP MST. Pentru a utiliza această funcție, placa grafică a computerului trebuie să fie certificată pentru DP1.2 cu opțiunea MST.

NOTĂ: Scoateți priza de cauciuc când folosiți conectorul DP de ieșire.

**D**&LI

### <span id="page-35-0"></span>Organizarea cablurilor

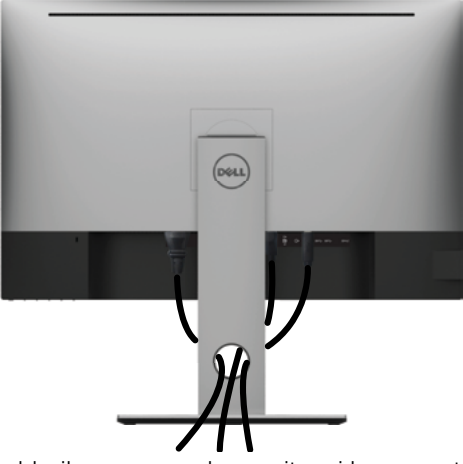

După atașarea tuturor cablurilor necesare la monitor și la computer (consultați secțiunea [Conectarea monitorului](#page-32-1) pentru atașarea cablurilor), organizați toate cablurile după cum se indică mai sus.

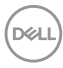

### <span id="page-36-0"></span>Scoaterea suportului monitorului

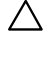

ATENȚIE: Pentru a preveni zgârierea ecranului LCD în timpul scoaterii suportului, asigurați-vă că monitorul este așezat pe o suprafață moale și curată.

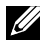

NOTĂ: Procedura de mai jos este aplicabilă pentru suportul implicit. Dacă ați achiziționat orice alt suport, consultați documentația livrată împreună cu suportul pentru a-l instala.

Pentru a scoate suportul:

- 1 Așezați monitorul pe o pernă sau pe o cârpă moale.
- 2 Apăsați continuu pe butonul de eliberare a suportului.
- 3 Ridicati și scoateți suportul de pe monitor.

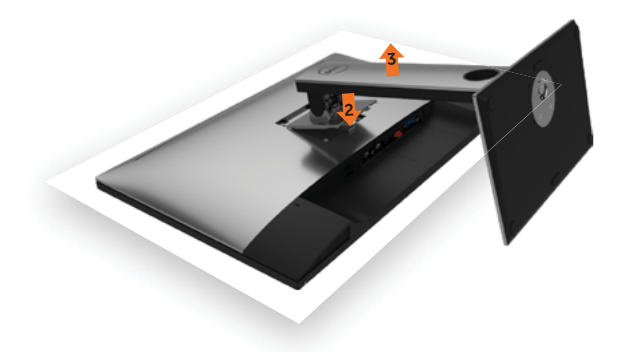

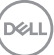

### <span id="page-37-0"></span>Montarea pe perete (opțională)

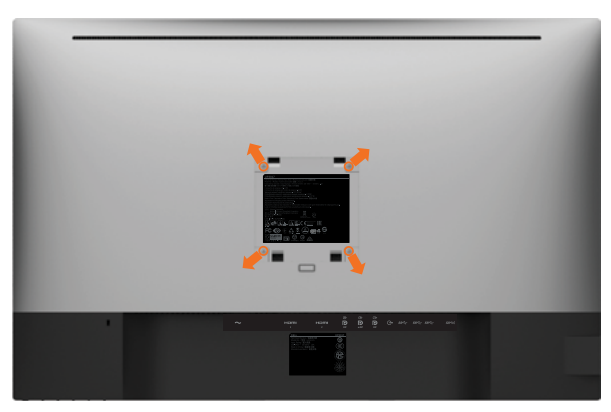

**NOTĂ:** Utilizați șuruburi M4 x 10 mm pentru a conecta monitorul la setul de montare pe perete.

Consultați instrucțiunile furnizate împreună cu setul de montare pe perete compatibil VESA.

- 1 Asezați monitorul pe o pernă sau pe o cârpă moale, pe o masă stabilă și plană.
- 2 Scoateti suportul.
- 3 Utilizați o surubelnită Phillips cu cap în cruce pentru a scoate cele patru șuruburi care fixează capacul de plastic.
- 4 Atasati suportul de montare din setul de montare pe perete la monitor.
- 5 Montați monitorul pe perete respectând instrucțiunile livrate împreună cu setul de montare pe perete.

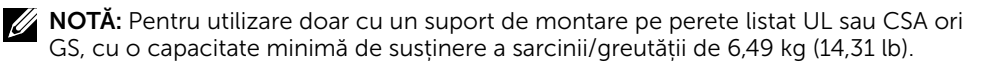

**DGL** 

### <span id="page-38-1"></span><span id="page-38-0"></span>Pornirea monitorului

Apăsați pe butonul **D** pentru a porni monitorul.

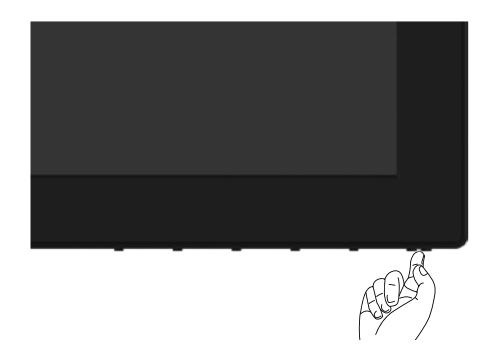

### Utilizarea comenzilor de pe panoul frontal

Utilizați butoanele de control de pe partea frontală a monitorului pentru a ajusta caracteristicile imaginii afișate. Atunci când utilizați aceste butoane pentru a ajusta comenzile, un meniu OSD afișează valorile numerice ale caracteristicilor pe măsură ce acestea se modifică.

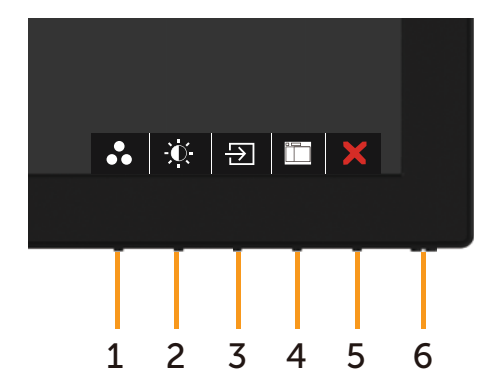

![](_page_38_Picture_7.jpeg)

Tabelul următor descrie butoanele de pe panoul frontal:

![](_page_39_Picture_136.jpeg)

### Buton- pe panoul frontal

Utilizați butoanele de pe partea frontală a monitorului pentru a ajusta setările de imagine.

![](_page_40_Picture_2.jpeg)

![](_page_40_Picture_86.jpeg)

### <span id="page-41-2"></span><span id="page-41-0"></span>Utilizarea meniului de afișare pe ecran (OSD)

### <span id="page-41-1"></span>Accesarea sistemului meniului

![](_page_41_Picture_2.jpeg)

**NOTĂ:** Orice modificări pe care le efectuați utilizând meniul OSD sunt salvate automat dacă treceți la un alt meniu OSD, ieșiți din meniul OSD sau așteptați ca meniul OSD să dispară.

1 Apăsați pe butonul **pentru** a lansa meniul OSD și a afișa meniul principal.

![](_page_41_Figure_5.jpeg)

- 2 Apăsați pe butoanele  $\bigcirc$  și  $\bigcirc$  pentru a comuta între opțiuni. În timp ce comutați de la o pictogramă la alta, numele opțiunii este evidențiat.
- 3 Apăsați pe butonul  $\bigcirc$  sau  $\bigcirc$  sau  $\bigcirc$  o dată pentru a activa opțiunea evidențiată.
- 4 Apăsați pe butoanele  $\bigcirc$  și  $\bigcirc$  pentru a selecta parametrul dorit.
- 5 Apăsați pe  $\bigcirc$  pentru a accesa bara laterală și apoi utilizați butonul  $\bigcirc$  sau  $\bigcirc$ , în funcție de indicatorii de pe meniu, pentru a face modificări.
- 6 Selectați opțiunea  $\bullet$  pentru a reveni la meniul anterior sau opțiunea  $\bullet$  pentru a accepta și a reveni la meniul anterior.

![](_page_42_Picture_160.jpeg)

<span id="page-43-0"></span>![](_page_43_Picture_194.jpeg)

 $(\overline{DZL}$ 

![](_page_44_Picture_107.jpeg)

![](_page_45_Picture_183.jpeg)

- Vizualizare confortabilă (ComfortView): Reduceti nivelul de lumină albastră emisă de ecran pentru a face vizualizarea mai confortabilă pentru ochi.
- Multimedia (Multimedia): Ideal pentru aplicații multimedia.
- Movie (Film): Ideal pentru filme.
- Game (Joc): Ideal pentru majoritatea aplicațiilor de jocuri.
- Color Temp. (Temperatură culoare): Ecranul pare mai cald cu o nuanță de roșu/galben, cu cursorul setat la 5 000 K sau mai rece cu o tentă de albastru, cu cursorul setat la 10 000 K.

.<br>D&Ll

• Color Space (Spaţiu de culoare): Permite utilizatorilor să selecteze spatiul de culoare: Adobe RGB, sRGB, REC709, DCI-P3, CAL1, CAL2.

![](_page_46_Picture_238.jpeg)

– Adobe RGB: Acest mod este compatibil cu Adobe RGB (acoperire 99%).

 $\begin{array}{c|c|c|c|c|c} \hline \mathbf{A} & \mathbf{B} & \mathbf{B} & \mathbf{B} & \mathbf{B} \end{array}$ 

- sRGB: Emulează sRGB 99%.
- REC709: Acest mod se potriveşte cu standardul REC709 99 %.
- DCI-P3: Acest mod reproduce 99 % din standardul de culoare cinematografică digitală DCI-P3.
- CAL1/CAL2: Mod presetat calibrat de utilizator cu ajutorul software-ului Dell Ultrasharp Color Calibration (Calibrare culori) sau al unui alt software Dell aprobat. Software-ul Dell Ultrasharp Color Calibration (Calibrare culori) funcționează cu colorimetrul X-rite i1Display Pro. i1Display Pro se poate achiziționa de pe site-ul web Dell Electronics, Software and Accessories.

NOTĂ: Acuratețea setărilor sRGB, Adobe RGB, REC709, DCI-P3, CAL1 și CAL2 este optimizată pentru formatul de intrarea a culorilor RGB.

NOTĂ: Opțiunea Factory Reset (Resetare la valorile din fabrică) va elimina toate datele calibrate în CAL1 și CAL2

NOTĂ: AAAA-LL-ZZ se referă la data ultimei calibrări. Dacă acest câmp este gol înseamnă că nu a fost salvată nicio calibrare.

![](_page_46_Picture_12.jpeg)

![](_page_47_Picture_112.jpeg)

 $\int$ DELL

![](_page_48_Picture_179.jpeg)

![](_page_49_Picture_239.jpeg)

![](_page_49_Picture_1.jpeg)

 $\int$ DELL

![](_page_50_Picture_255.jpeg)

NOTĂ: Atunci când utilizaţi caracteristica PIP/PBP, funcţia DP MST (conectare în serie) este dezactivată.

HDMI1  $\sqrt{}$   $\sqrt{}$   $\sqrt{}$   $\sqrt{}$ HDMI2  $\sqrt{}$   $\sqrt{}$   $\sqrt{}$   $\sqrt{}$   $\sqrt{}$   $\sqrt{}$ 

DELL

<span id="page-51-0"></span>![](_page_51_Picture_128.jpeg)

 $\int$ DELL

<span id="page-52-0"></span>![](_page_52_Picture_146.jpeg)

USB 2 Utilizați pentru a indica semnalul de intrare pentru USB 2.

![](_page_53_Picture_111.jpeg)

 $\int$ DELL

![](_page_54_Picture_156.jpeg)

 $($ DELL

![](_page_55_Picture_217.jpeg)

<span id="page-55-0"></span> $\int$ DELL

![](_page_56_Picture_217.jpeg)

 $(\sim$ LL

![](_page_57_Picture_197.jpeg)

alte setări)

 $\left(\nabla \times L\right)$ 

![](_page_58_Picture_138.jpeg)

### Mesaje de avertizare OSD

Când funcția Contrast dinamic este activată (în aceste moduri presetate: Joc sau Film), ajustarea manuală a luminozității este dezactivată.

![](_page_58_Picture_139.jpeg)

Atunci când monitorul nu acceptă un anumit mod de rezoluție, puteți vedea următorul mesaj:

![](_page_58_Picture_5.jpeg)

Aceasta înseamnă că monitorul nu se poate sincroniza cu semnalul pe care îl primește de la computer. Consultați secțiunea [Specificațiile monitorului](#page-11-1) pentru intervalele de frecvență pe orizontală și pe verticală pe care le acceptă acest monitor. Modul recomandat este 2560 x 1600.

Puteți vedea următorul mesaj înainte de dezactivarea funcției DDC/CI:

![](_page_59_Picture_1.jpeg)

Atunci când monitorul intră în modul Standby (Mod standby), apare următorul mesaj:

![](_page_59_Picture_131.jpeg)

Activați computerul și reactivați monitorul pentru a avea acces la meniul [OSD](#page-41-2).

Dacă apăsați pe oricare buton în afară de butonul de alimentare, apare următorul mesaj în funcție de intrarea selectată:

![](_page_59_Picture_132.jpeg)

Dacă este selectată intrarea DP, mDP ,HDMI1 sau HDMI2 și cablul corespunzător nu este conectat, apare o casetă de dialog flotantă după cum se afișează mai jos.

![](_page_59_Picture_8.jpeg)

DELI

![](_page_60_Picture_0.jpeg)

Selectați elemente OSD din caracteristica de personalizare Activat în modul Personalizare  $\mathcal I$ , se va afișa următorul mesaj:

![](_page_60_Picture_2.jpeg)

![](_page_60_Picture_3.jpeg)

**D**&LI

Dacă ajustați nivelul de luminozitate peste nivelul implicit de 75%, va apărea următorul mesaj:

![](_page_61_Picture_1.jpeg)

Pentru mai multe informații, consultați secțiunea [Depanarea](#page-62-1).

### Setarea rezoluției maxime

Pentru setarea rezoluției maxime pentru monitor:

În Windows 7, Windows 8 sau Windows 8.1:

- **1.** Doar pentru Windows 8 sau Windows 8.1, selectați dala Desktop pentru a trece la desktopul clasic. Pentru Windows Vista și Windows 7, omiteți acest pas.
- **2.** Faceți clic dreapta pe desktop și faceți clic pe **Screen Resolution (Rezoluție ecran)**.
- **3.** Faceți clic pe lista verticală **Screen Resolution (Rezoluție ecran)** și selectați **2560 x 1600**.
- **4.** Faceți clic pe **OK**.

În Windows 10:

- **1.** Faceți clic dreapta pe desktop și faceți clic pe **Display Settings (Setări afișare)**.
- **2.** Faceți clic pe **Advanced display settings (Setări avansate pentru afișaj)**.
- **3.** Faceți clic pe lista verticală **Resolution (Rezoluție)** și selectați **2560 x 1600**.
- **4.** Faceți clic pe **Apply (Aplicare)**.

Dacă nu vedeți rezoluția recomandată **2560 x 1600**, poate fi necesar să actualizați driverul grafic. În funcție de computerul dvs., efectuați una dintre procedurile de mai ios:

Dacă aveți un computer desktop sau un computer portabil Dell:

• Mergeți la<http://www.dell.com/support>, introduceți eticheta de service și descărcați cel mai recent driver pentru placa video.

Dacă folosiți un computer non-Dell (laptop sau desktop):

- Mergeți la site-ul web de asistență al producătorului computerului dvs. și descărcați cele mai recente drivere pentru placa video.
- Mergeți la site-ul web de asistență al producătorului plăcii video și descărcați cele mai recente drivere pentru placa video.

![](_page_61_Picture_21.jpeg)

<span id="page-62-1"></span><span id="page-62-0"></span> $\hat{A}$  AVERTISMENT: Înainte de a începe oricare dintre procedurile din această secțiune, urmați secțiunea [Instrucțiuni de siguranță.](#page-69-2)

### Testarea automată

Monitorul oferă o caracteristică de testare automată care vă permite să verificați dacă monitorul funcționează corespunzător. Dacă monitorul și computerul sunt conectate corespunzător, dar ecranul monitorului rămâne negru, executați testarea automată a monitorului efectuând următorii pași:

- 1 Opriți atât computerul, cât și monitorul.
- 2 Deconectați cablul video de pe partea din spate a computerului. Pentru a asigura o funcționare corespunzătoare a testării automate, scoateți toate cablurile digitale și analogice de pe partea din spate a computerului.
- 3 Porniți monitorul.

Caseta de dialog flotantă trebuie să apară pe ecran (pe un fundal negru), dacă monitorul nu poate detecta un semnal video și funcționează incorect. În modul de testare automată, indicatorul LED de alimentare rămâne alb. De asemenea, în funcție de intrarea selectată, una dintre casetele de dialog afișate mai jos se va derula în mod continuu pe ecran.

![](_page_62_Picture_8.jpeg)

DELI

![](_page_63_Picture_0.jpeg)

sau

- 4 De asemenea, această casetă apare în timpul funcționării normale a sistemului, în cazul în care cablul video se deconectează sau este deteriorat.
- 5 Opriți monitorul și reconectați cablul video; apoi porniți atât computerul, cât și monitorul.

Dacă ecranul monitorului rămâne gol după ce utilizați procedura anterioară, verificați controlerul video și computerul, deoarece monitorul funcționează corespunzător.

![](_page_63_Picture_4.jpeg)

### <span id="page-64-0"></span>Diagnosticarea încorporată

Monitorul are un instrument încorporat de diagnosticare ce vă ajută să determinați dacă anomalia de ecran cu care vă confruntați reprezintă o problemă inerentă a monitorului sau a computerului și a plăcii video.

![](_page_64_Picture_2.jpeg)

NOTĂ: Puteți executa diagnosticarea încorporată doar atunci când cablul video este deconectat și monitorul se găsește în modul de testare automată.

![](_page_64_Picture_4.jpeg)

Pentru a executa diagnosticarea încorporată:

- 1 Asigurați-vă că ecranul este curat (nu există particule de praf pe suprafața ecranului).
- 2 Deconectați cablul (cablurile) video de pe partea din spate a computerului sau a monitorului. Monitorul intră apoi în modul de testare automată.
- 3 Apăsați continuu pe **butonul 1** timp de 5 secunde. Apare un ecran gri.
- 4 Verificați cu atenție ecranul pentru prezența anomaliilor.
- 5 Apăsați din nou pe **butonul 1** de pe panoul frontal. Culoarea ecranului se modifică la roșu.
- 6 Verificați afișajul pentru prezența oricăror anomalii.
- 7 Repetați pașii 5 și 6 pentru a verifica afișajul cu ecrane în verde, albastru, negru, alb și text.

Testul este finalizat atunci când apare ecranul de text. Pentru a ieși, apăsați din nou pe **butonul 1**. Dacă nu detectați nicio anomalie de ecran prin utilizarea instrumentului încorporat de diagnosticare, monitorul funcționează corespunzător. Verificați placa video și computerul.

DELI

## <span id="page-65-0"></span>Probleme obișnuite

Tabelul următor conține informații generale privind problemele obișnuite ale monitorului pe care este posibil să le întâmpinați, precum și soluțiile posibile:

![](_page_65_Picture_260.jpeg)

![](_page_66_Picture_239.jpeg)

 $(\nabla)$ 

# <span id="page-67-0"></span>Probleme specifice produsului

<span id="page-67-1"></span>![](_page_67_Picture_270.jpeg)

# <span id="page-68-0"></span>Probleme specifice magistralei seriale universale (USB)

![](_page_68_Picture_232.jpeg)

DELL

<span id="page-69-0"></span> $\overline{a}$ 

### <span id="page-69-2"></span>Note FCC (doar pentru SUA) și alte informații de reglementare

Pentru notele FCC și alte informații de reglementare, consultați site-ul web de conformitate cu reglementările, la adresa [www.dell.com/regulatory\\_compliance.](http://www.dell.com/regulatory_compliance)

### <span id="page-69-1"></span>Cum se poate contacta Dell

Pentru clienții din Statele Unite, apelați 800-WWW-DELL (800-999-3355).

![](_page_69_Picture_5.jpeg)

NOTĂ: Dacă nu aveți o conexiune activă la internet, puteți găsi informațiile de contact pe factura de achiziție, pe bonul de livrare, pe chitanță sau în catalogul de produse Dell.

Dell oferă mai multe opțiuni de asistență și service online și prin telefon. Disponibilitatea diferă în funcție de țară și de produs, iar unele servicii s-ar putea să nu fie disponibile în regiunea dvs.

#### Pentru a accesa conținut de asistență online pentru monitor:

Consultați adresa [www.dell.com/support/monitors.](http://www.dell.com/support/monitors)

#### Pentru a contacta Dell cu privire la probleme legate de vânzări, de asistență tehnică sau de servicii pentru clienți:

- 1 Accesati adresa [www.dell.com/support](http://www.dell.com/support).
- 2 Verificați țara sau regiunea dvs. în meniul vertical Choose A Country/Region (Alegeți o țară/regiune) din colțul din stânga sus al paginii.
- 3 Faceți clic pe **Contact Us (Contactați-ne)** lângă lista verticală a țărilor.
- 4 Selectați linkul corespunzător pentru serviciu sau pentru asistență tehnică, în funcție de cerințele dvs.
- 5 Alegeți metoda de contactare a reprezentanților Dell care vă convine.

### Baza de date UE a produselor pentru eticheta energetică și fișa cu informații despre produs:

UP3017A: https://eprel.ec.europa.eu/qr/344915

![](_page_69_Figure_18.jpeg)